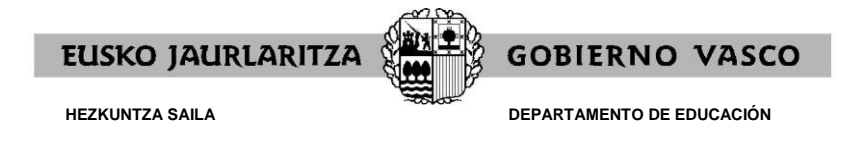

# **GUÍA PARA REALIZAR SOLICITUD Y ENTREGAR DOCUMENTACIÓN ON-LINE**

El Departamento de Educación ha creado una aplicación para que los candidatos se apunten on-line a las aperturas de listas.

## **ACCESO A LA APLICACIÓN**

<https://hezigunea.euskadi.eus/es>

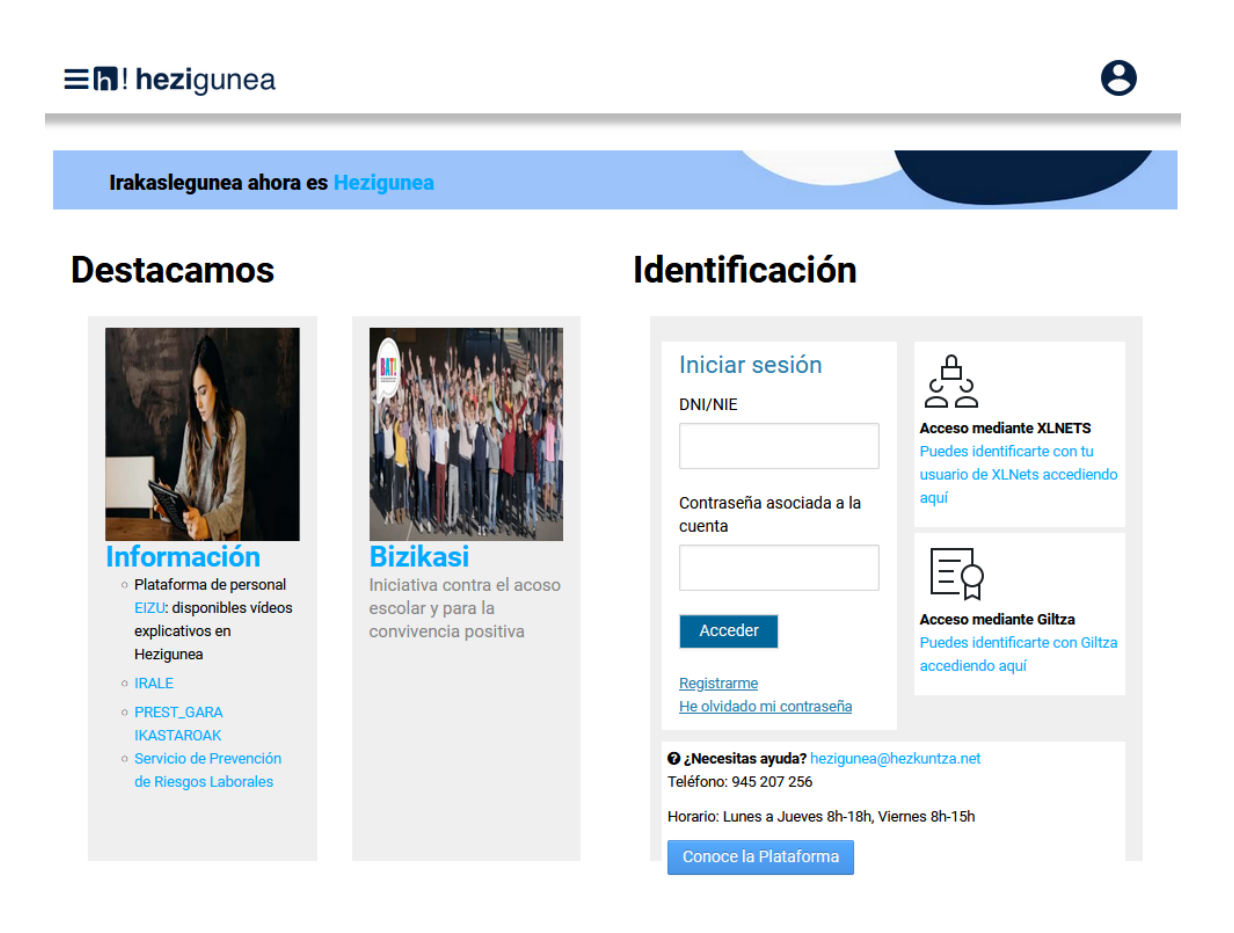

Si dispone de contraseña, inicie sesión introduciendo DNI (con letra) y contraseña.

Si no dispone de contraseña, para identificarse en el portal acuda a "Conoce la plataforma" (apartado 2.1 y 2.2.)

Si no se recuerda la contraseña, clicar en "He olvidado mi contraseña". En caso de dudas sobre la forma de recuperarla, acuda a "Conoce la plataforma" (apartado 2.3)

**GOBIERNO VASCO** 

**EUSKO JAURLARITZA** 

Una vez identificado correctamente, aparecerá la siguiente pantalla y deberá clicar "Área personal":

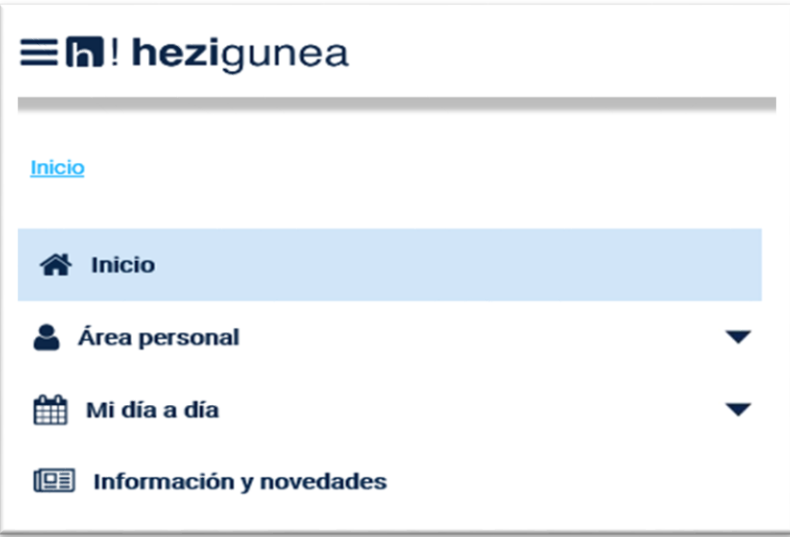

Desplegando dicho apartado encontrará las siguientes opciones y deberá clicar "Trámites con personal":

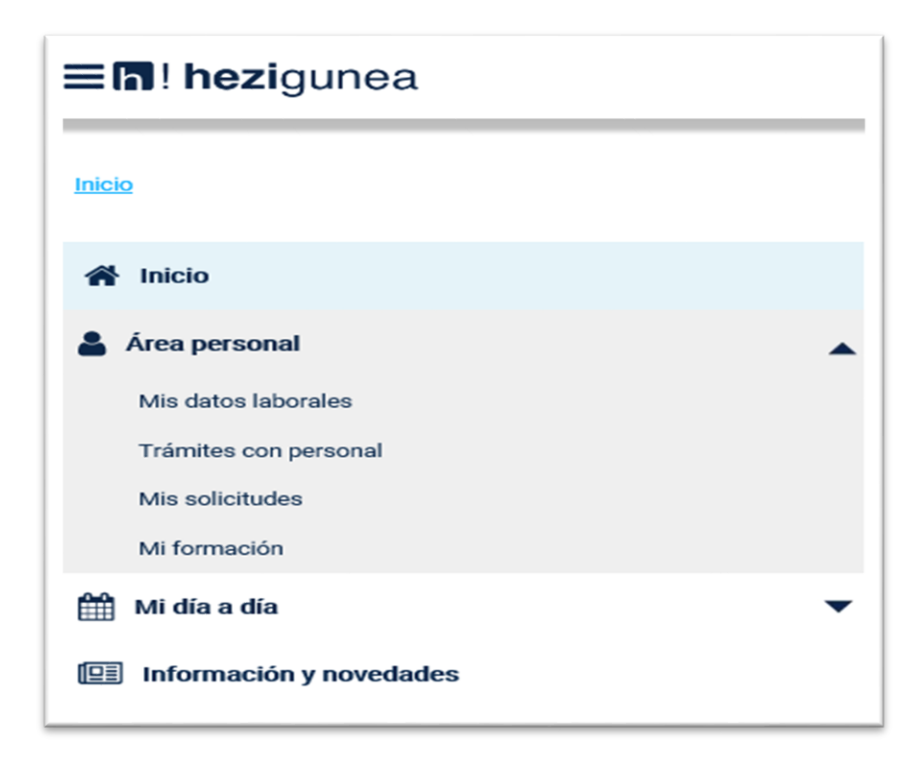

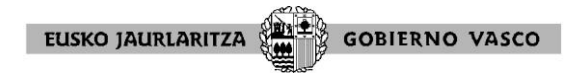

Al hacerlo le mostrará a la derecha el apartado:

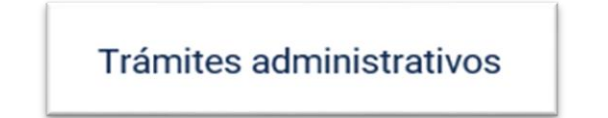

Debajo de este epígrafe deberá seleccionar el icono siguiente:

RDEZKAPENAK inhasie ner

Aperturas de Listas

A continuación la aplicación le mostrará la siguiente pantalla y deberá clicar "SOLICITUD":

The Manufacturer of the Manufacturer > Listas que se mantienen abiertas (se admiten solicitudes por orden de entrada hasta nuevo aviso)

- Resolución de 31 de agosto de 2021 Personal Docente
- Resolución de 31 de agosto de 2021 Personal No Docente de Educación Especial
- Anexo III (tabla de titulaciones y especialidades) Personal Docente
- Anexo III (convenio colectivo para el Personal No docente de Educación Especial)
- **BOLICITUD**

▷ Nuevas Aperturas de Listas

- Con período de solicitud abierto (SOLICITUD)
- ▷ Con período de solicitud cerrado (Seguimiento del proceso)

Lo primero que debe hacer es seleccionar el perfil lingüístico de euskera. Debe tener en cuenta que hay especialidades cuyo requistio es el PL2 docente de euskera y en otras la opción es PL1 o PL2 docente de euskera.

▷ Listas que se mantienen abiertas (se admiten solicitudes por orden de entrada hasta nuevo aviso)

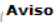

1) En el apartado "Perfil lingüístico euskera" puede desplegar tres opciones:

Perfil lingüístico 2 (listas abiertas sólo para personas con perfil lingüístico docente 2)

- $\triangleright$  Perfiles lingüísticos 1 y 2 (listas abiertas para personas con perfil lingüístico docente 1 ó 2)
- Perfil lingüístico docente 2 y HLEA (listas NO DOCENTES abiertas para personal laboral de Educación especial)
- $\triangleright$  En el apartado "Relación listas" de cada opción podrá consultar las listas que se mantienen abiertas. A continuación, podrá realizar su solicitud.

2) Para realizar solicitudes de listas de cada opción, deberá cumplimentar una solicitud por cada una (finalizada la solicitud de una de ellas, puede volver a entrar y seleccionar las otras opciones). No obstante, las solicitudes de las listas de Religión (Secundaria) y Danza (Bizkaia) se deberán cumplimentar en los apartados específicos previstos para ellas.

```
(*)Perfil lingüístico euskera:
```
**GOBIERNO VASCO** EUSKO JAURLARITZA

Si pincha en "Solicitud on-line, la aplicación le llevará a una nueva pantalla con tres pasos que deberá ir cumplimentando para formalizar su solicitud.

A lo largo de toda la solicitud habrá veces que los campos se rellenaran tecleando, otras veces a través de un menú desplegable , y otras simplemente pulsando sobre un recuadro  $\Box$  que quedara así marcado  $\Box$  (se desmarca volviendo a pulsar sobre el recuadro).

Botones **El anterior** Siguiente El botón "Siguiente" le permitirá avanzar en la solicitud hasta finalizarla; y el botón "Anterior" le permite retroceder en su solicitud para hacer el cambio que desee.

### Primer paso: **"Datos identificativos"**

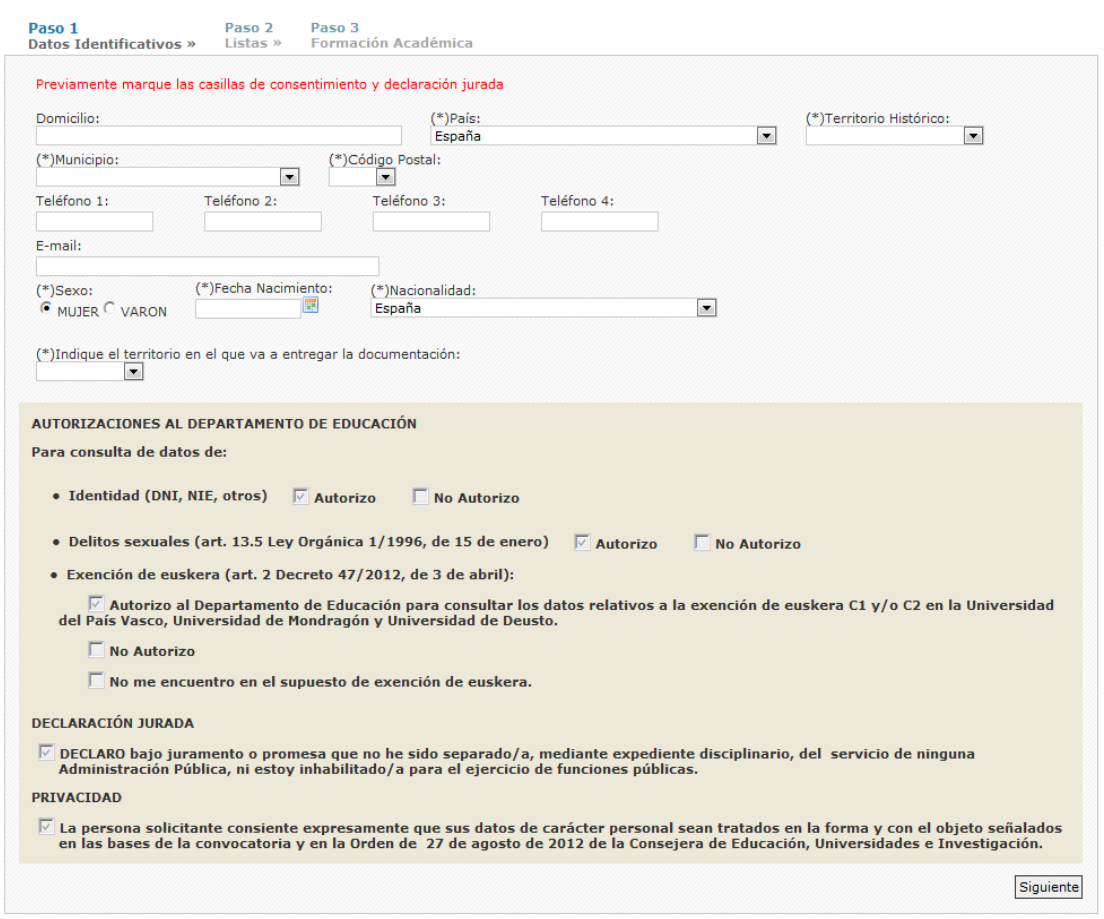

Hasta que no cumplimente todos los datos identificativos obligatorios, las autorizaciones al Departamento de Educación, la declaración jurada, y el consentimiento para el tratamiento de sus datos, la aplicación no le permitirá continuar con el paso siguiente.

**GOBIERNO VASCO** 

Tras rellenar todos los datos pulse el botón "Siguiente", así se guardan los datos identificativos y puede continuar.

#### Segundo paso: **"Listas"**

Rellene las opciones de sustitución (opción de trilinguismo, territorios en los que desea realizar sustituciones y tipo de jornada), y seleccione de todas las listas que están

abiertas, la/s lista/s en la que quiere realizar sustituciones  $\boxed{\triangledown}$ .

EUSKO JAURLARITZA

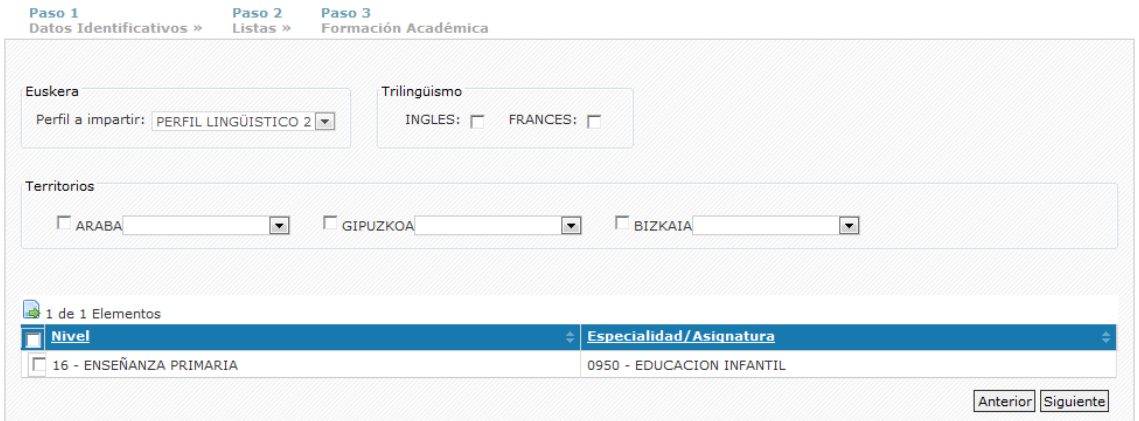

Una vez que finalice la selección de listas deberá clicar en el botón "siguiente"

Tercer paso: **"Formación Académica"**

**AVISO IMPORTANTE:** Si en este tercer paso usted ve en la pantalla cargados todos sus títulos/certificaciones (por estar ya apuntado/a en otras listas de Candidatos/as a sustituciones del Departamento de Educación), no deberá describirlos nuevamente ni aportarlos. Unicamente deberá clicar el botón "Finalizar solicitud y generar resguardo", para ello siga las instrucciones que encontrará en la página 8 de esta guía.

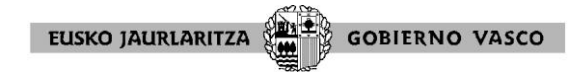

Para aportar la "Formación Académica" siga los siguientes pasos:

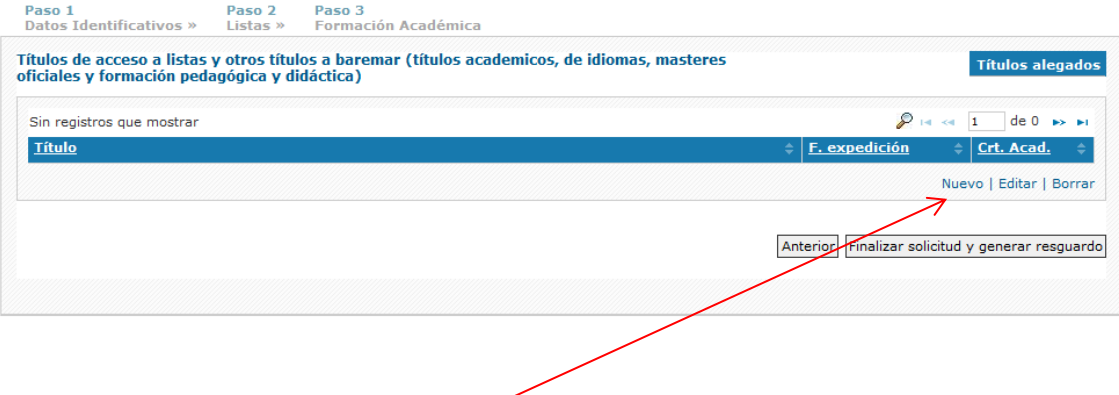

Para consignar su título pulse "nuevo", y la aplicación le ofrecerá la siguiente pantalla para que Vd. detalle las titulaciones/certificaciones que son requisito para poder impartir la especialidad a la que se quiere apuntar  $<sup>1</sup>$ .</sup>

Por favor, cuando teclee el título/certificado, teclee la denominación completa que aparece en su título oficial/certificado. Cuando termine de rellenar los datos de esta pantalla, adjunte su título/certificado en el apartado "Adjuntar título".

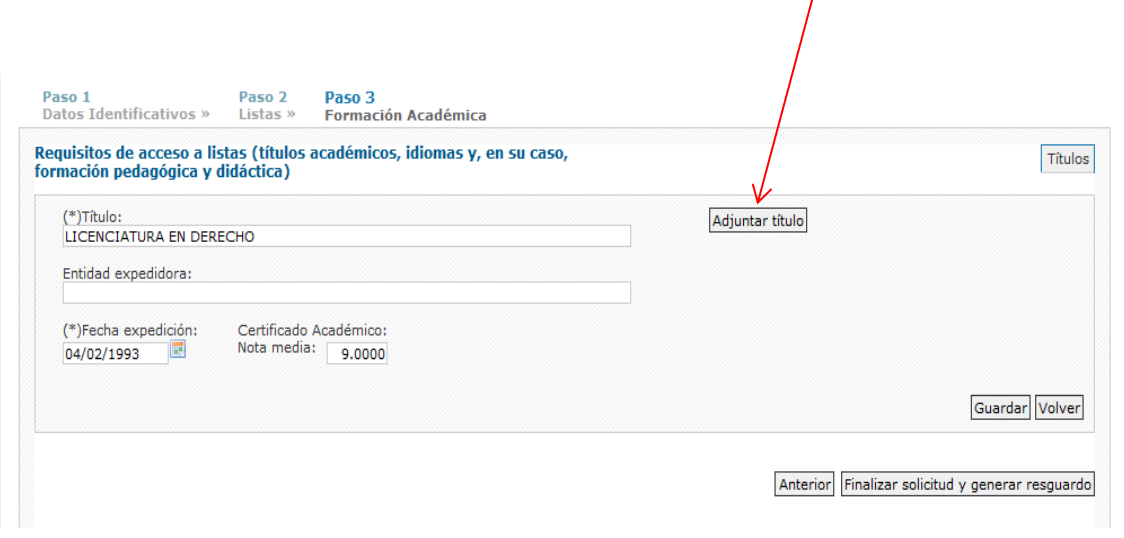

<u>.</u>

<sup>1</sup> \***Nota informativa**: si desea consultar qué títulos habilitan para impartir una especialidad deberá acceder a la información publicada en "Anexo III Tablas de Titulaciones y Especialidades" de la vigente normativa de candidatas/os a sustituciones (Orden de 27 de agosto de 2012 de la Consejera de Educación, Universidades e Investigación), que puede consultar en la página web del Dpto. dentro del apartado de Áreas de trabajo / Personal / Provisión - Docentes / Candidatas/os a sustituciones - Normativa vigente; o a través del siguiente enlace directo [http://www.euskadi.eus/personal-docente-sustituciones](http://www.euskadi.eus/personal-docente-sustituciones-normativa/web01-a3holair/es/)[normativa/web01-a3holair/es/](http://www.euskadi.eus/personal-docente-sustituciones-normativa/web01-a3holair/es/)

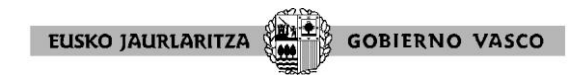

Dentro del apartado "Adjuntar título" le aparecerá la siguiente pantalla:

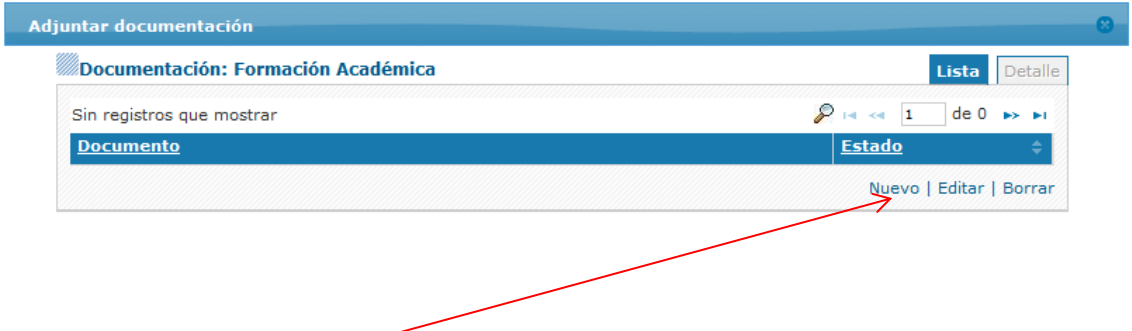

Debe pulsar el botón "Nuevo" y a continuación el de "Examinar" para poder incorporar escaneado en formato pdf, el documento acreditativo del título/certificado que acaba de describir (el tamaño de cada fichero a adjuntar no puede exceder de 3 MB).

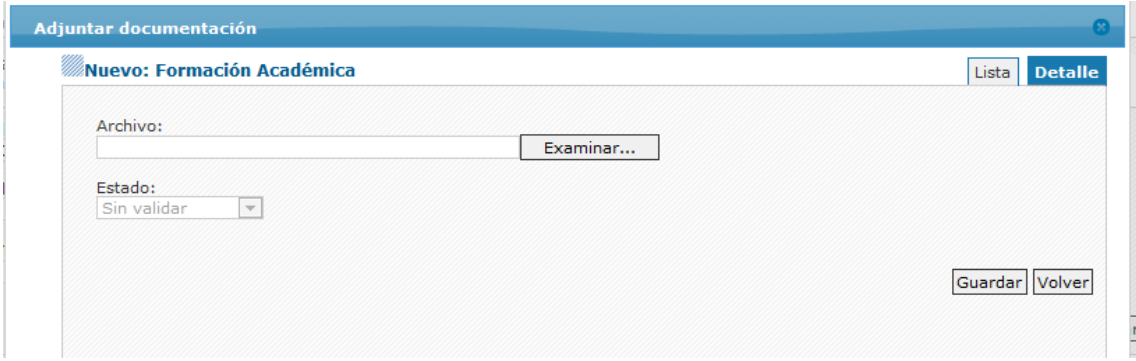

Cumplimente tantas líneas como títulos/certificaciones (requisitos) tenga que adjuntar. Deberá adjuntar cada título/certificación junto a la línea en la que ha descrito la denominación del título/certificación.

Finalmente, pulse el botón "guardar" para que la aplicación guarde los datos y documentación relativos a sus títulos/certificaciones. Verá que los datos que ha grabado pasan a figurar como sigue:

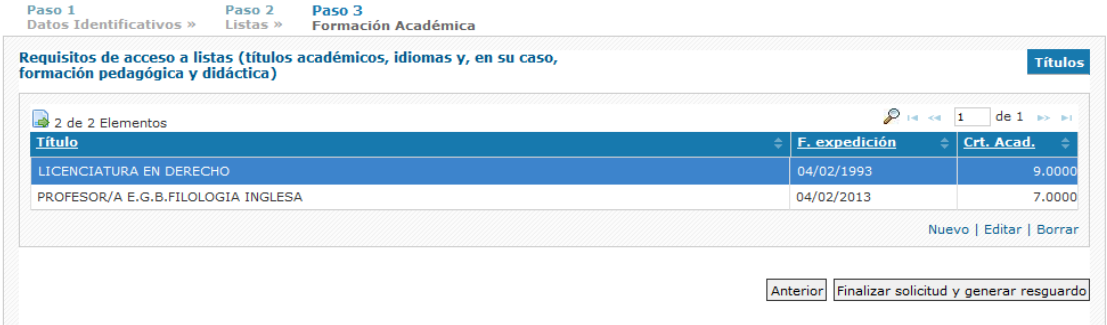

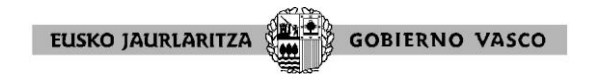

Desde esta pantalla los botones le permiten

- "Nuevo": dar de alta un nuevo título
- "Editar": volver al título que está seleccionado (con fondo azul) y poder hacer modificaciones
- "Borrar" el título que está seleccionado (con fondo azul). En este caso la

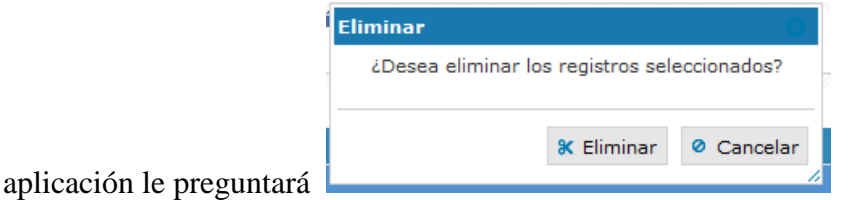

## **FINALIZAR SOLICITUD Y GENERAR RESGUARDO**

Una vez que ha dado de alta los títulos que posee y que va a presentar (**sólo títulos oficiales**, no debe indicar ni aportar cursos porque no se tienen en cuenta) , deberá clicar el botón "Finalizar solicitud y generar resguardo" a fin de que la solicitud quede perfectamente validada y registrada.

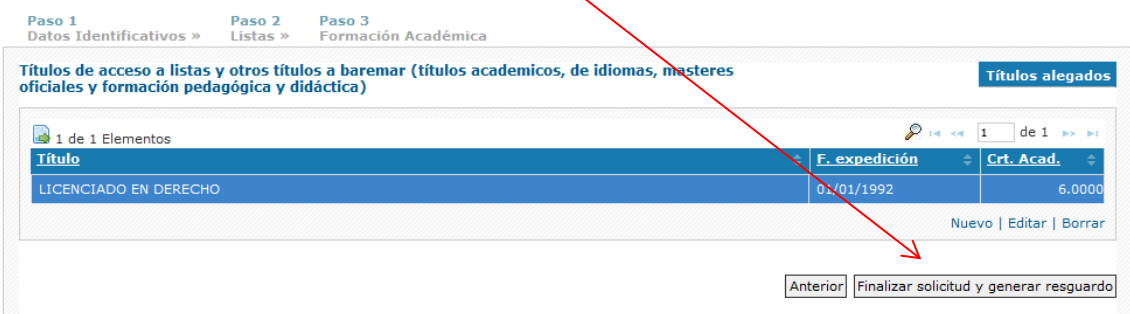

Si no se cierra la solicitud, marcando el apartado "Finalizar solicitud y generar resguardo", se entenderá no presentada dicha solicitud.

Clicando "Finalizar solicitud y generar resguardo", le aparecerá este aviso para que confirme que ha finalizado su solicitud y desea cerrarla.

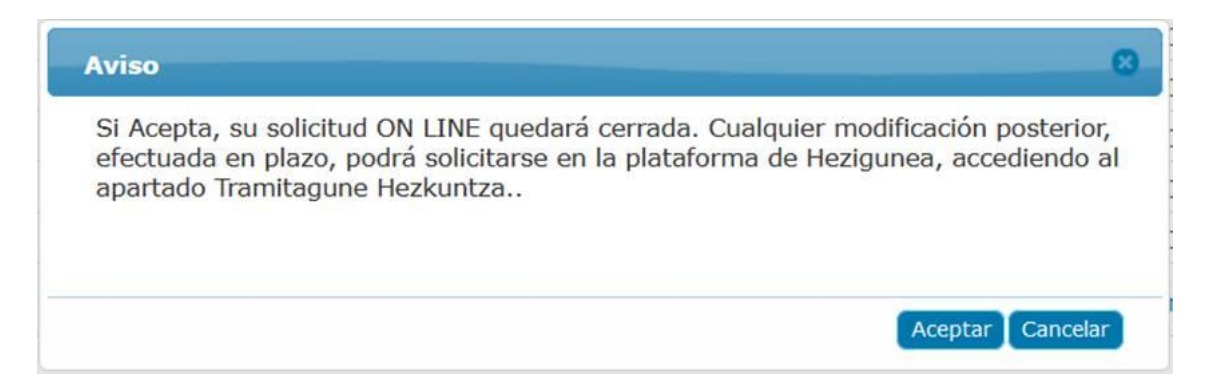

Pinche "cancelar" si todavía quiere hacer algún cambio en su solicitud, y despúes , en la pantalla que le sale con el botón "anterior" podrá ir al paso en el que desea hacer el cambio (paso 1 datos identificativos, paso 2 listas).

Pinche "aceptar", si ha finalizado su solicitud y obtendrá un resguardo de la misma.

Para salir de la aplicación seleccione el icono de la puerta **en la funció de la puerta** en la esquina superior derecha de la pantalla.

Si vuelve a entrar en la aplicación, aunque no podrá realizar modificaciones on line, la aplicación le permitirá volver a imprimir el resguardo de su solicitud.